# **令和6年度** 京都府介護·福祉職員処遇改善支援補助金 **電子申請の手引き**

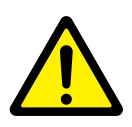

・この手引きは、令和6年度 京都府介護職員処遇改善支援補助金の電子申請を行うためのものです。

- 。申請は法人単位でとりまとめのうえ行ってください・
- 。入力は一時保存をすることができません・ お手元に必要となる書類など一式をご準備の上、申請をおこなってください。

# **電子申請は以下の 3 ステップで完了です。**

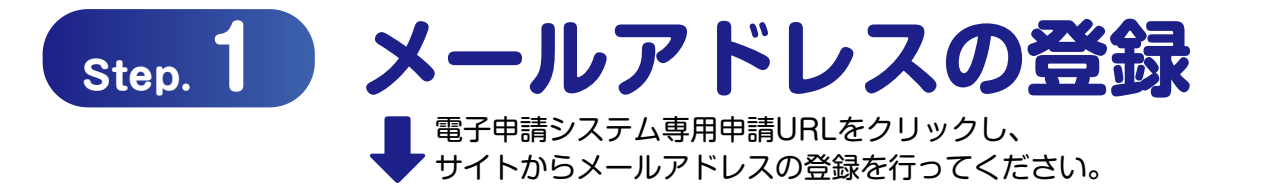

https://aadcc9e8.form.kintoneapp.com/public/34e4bb972040da3ddd548d1ff8dd0e204ce40a0160328258f71a24496c888e09

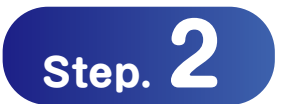

# **step.2) 申請フォームの入力**

○登録を行ったメールアドレスに自動返信メールが届きます。 ○「誓約事項」「申請者情報」「申請内訳」「申立事項」などを入力して申請。 ※債権譲渡がある場合は「振込先口座情報」「委任状」が必要となります。

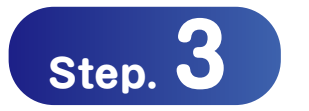

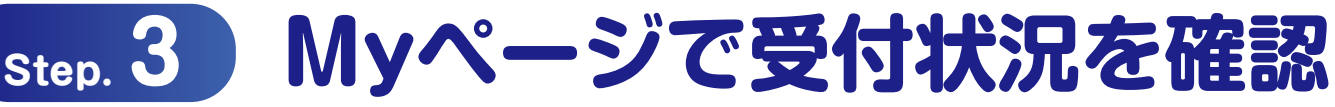

○登録を行ったメールアドレスに自動返信メールが届きます。 O審査の状況についてはMyページにてご確認ください。

令和6年4月15日(月)~令和6年4月30日(火)23時59分まで **申請の受付期間**

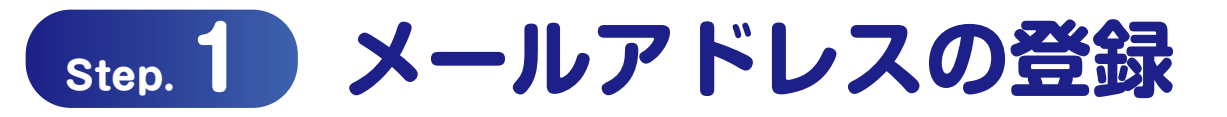

#### **専用申請フォームから「電子申請メールアドレスの登録」を行ってください**

 $\bigcup$ https://aadcc9e8.form.kintoneapp.com/public/34e4bb972040da3ddd548d1ff8dd0e204ce40a0160328258f71a24496c888e09

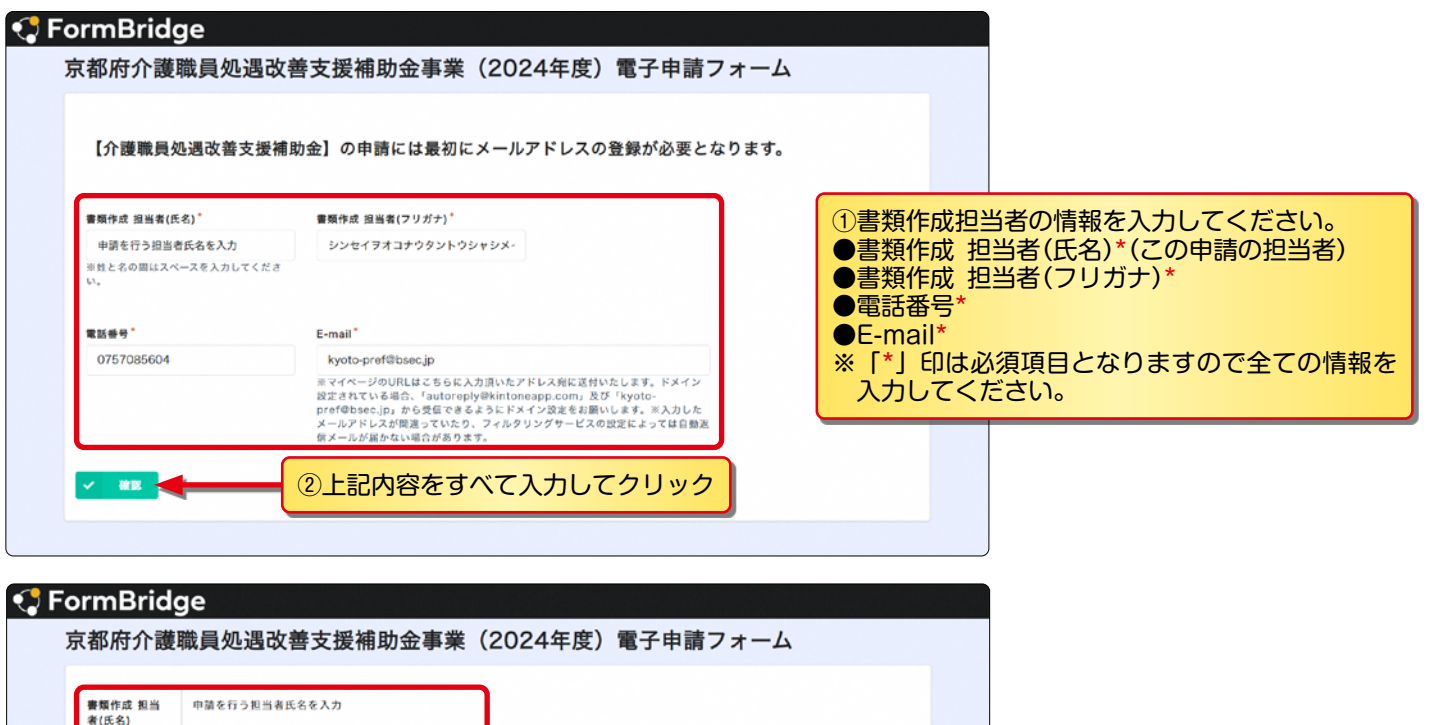

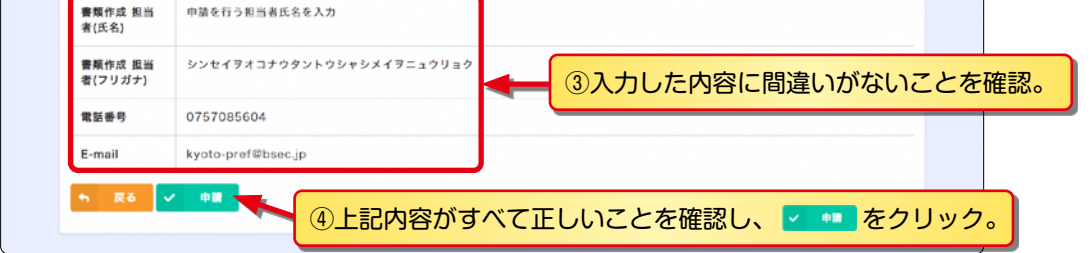

※上記内容を確認し、修正が必要な場合は • ■ をクリックして前ページに戻り修正を行ってください。

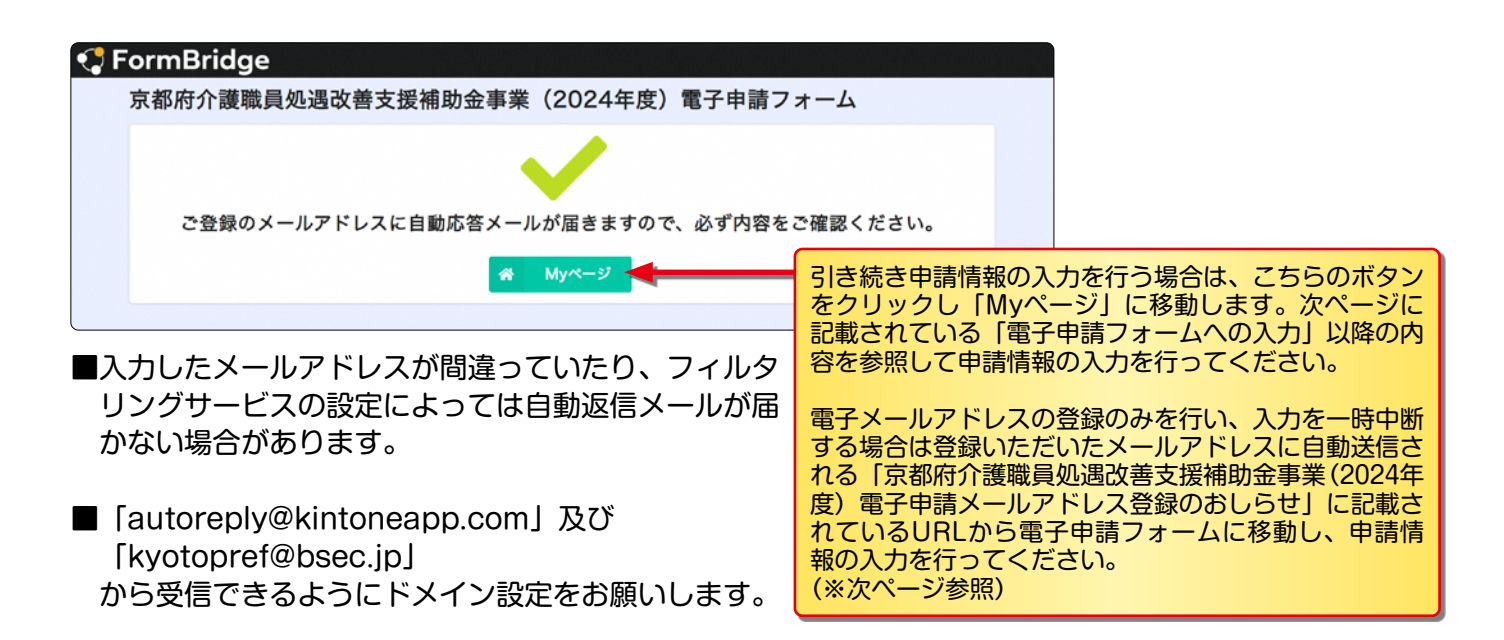

# **step.2) 申請フォームの入力**

### 「電子申請メールアドレス登録のおしらせ」から「電子申請フォーム」への移動

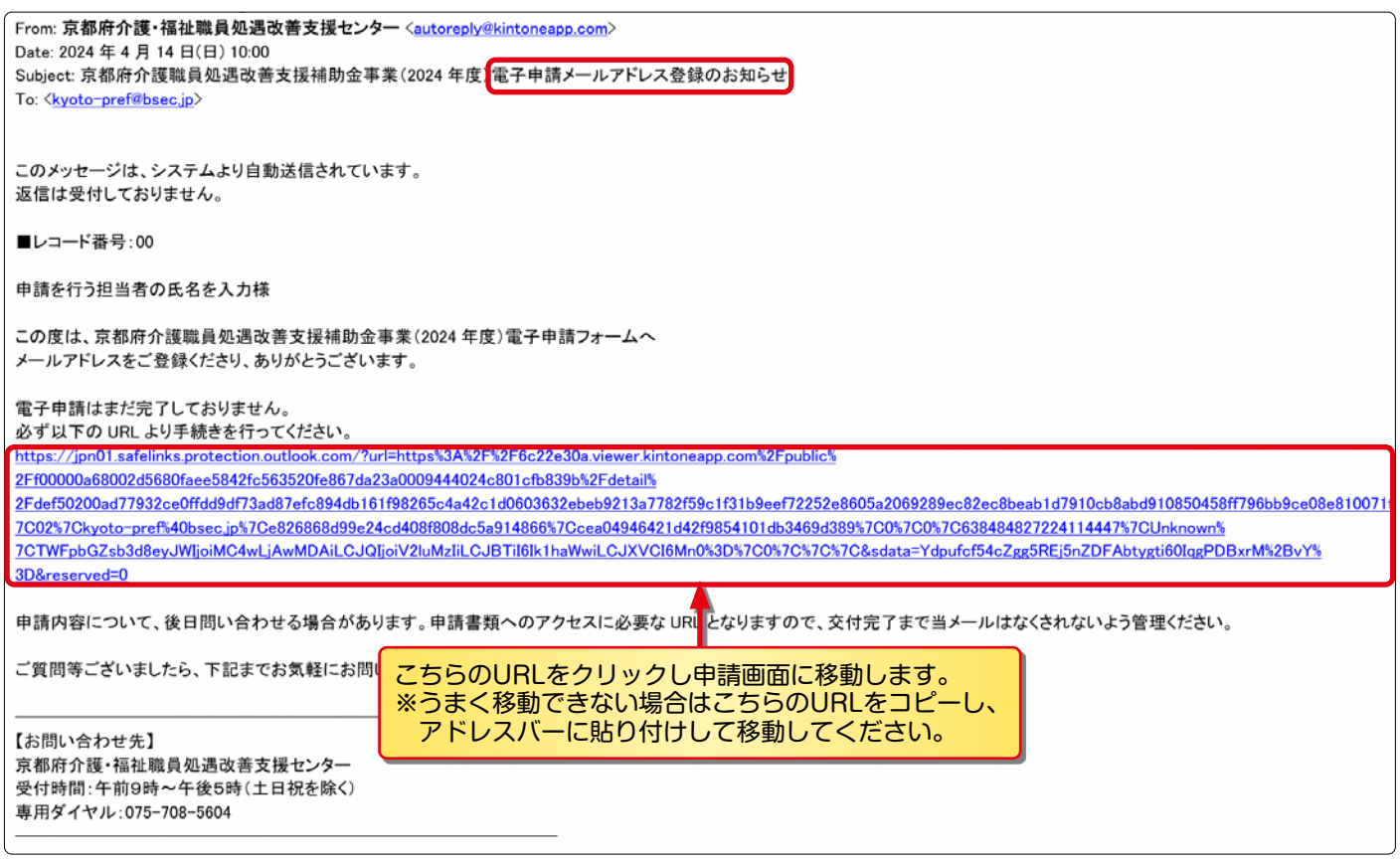

# **。このメールは新規に申請を行う際にのみ使用します**

### **電子申請フォームへの入力**

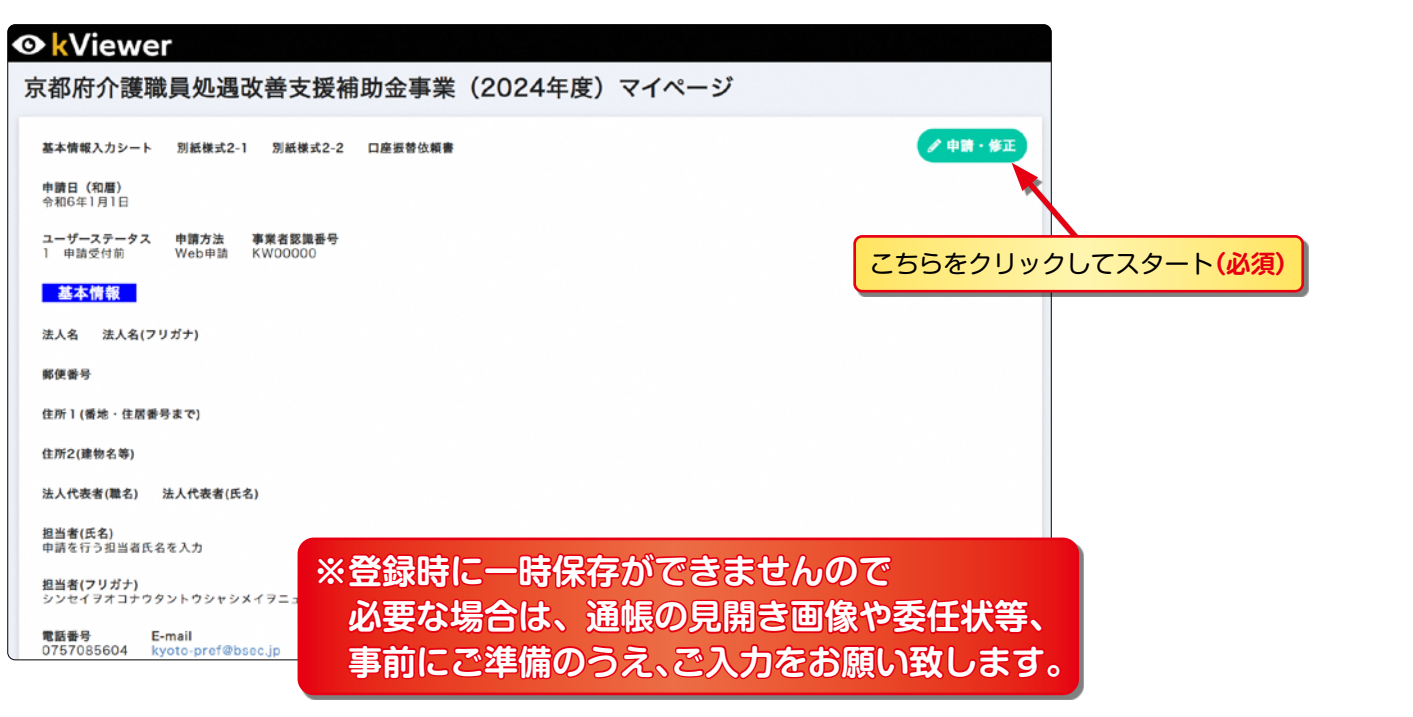

# **基本情報 1**

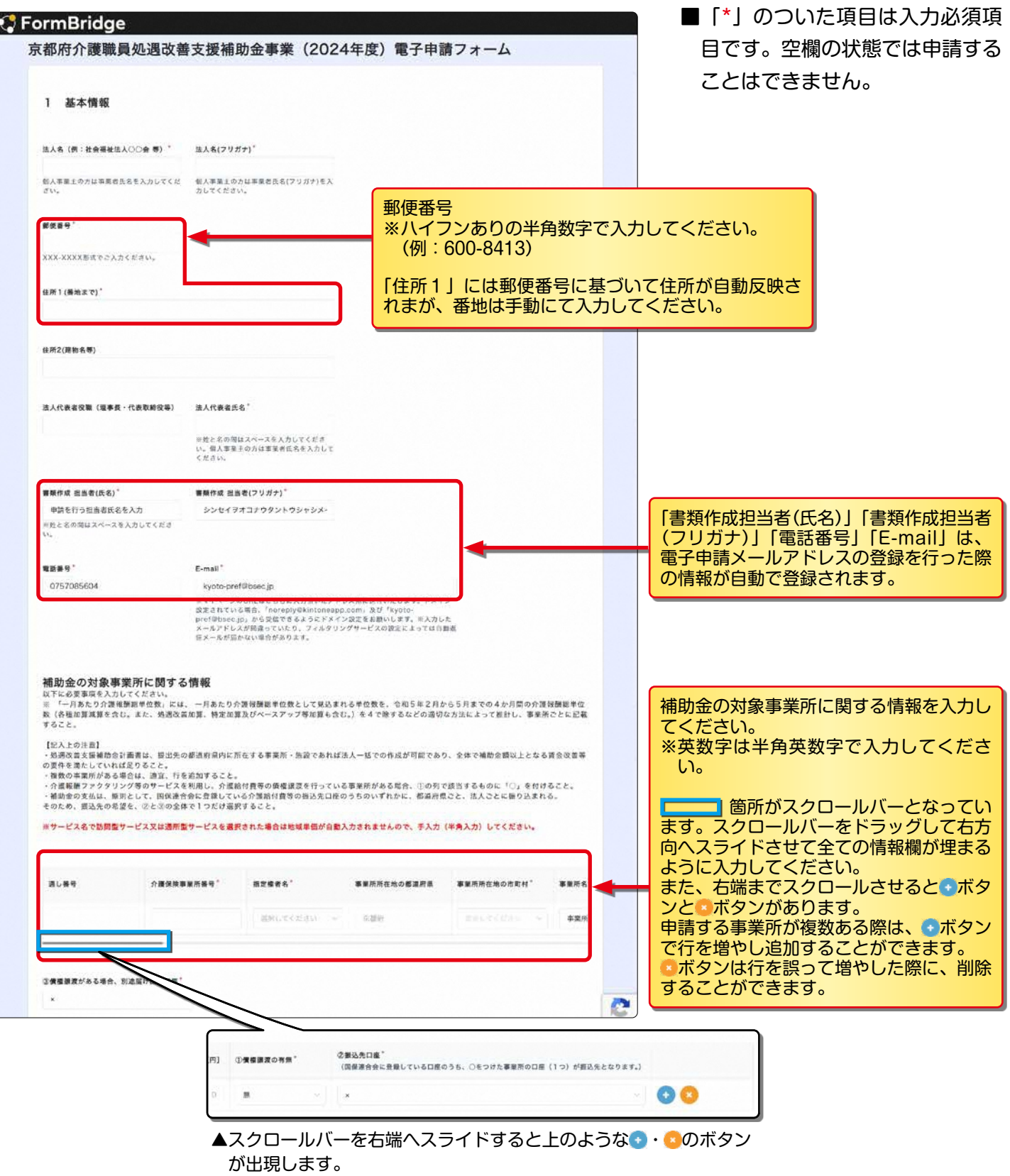

## **「電子申請フォーム」入力時の注意事項 2**

#### **...債権譲渡として振込先口座が別となる場合は**

項目③のチェックを「◯」にすると「口座入力」の項目が現れます。 項目①~③のチェックが以下の条件を満たすと債権譲渡の項目が入力できるよう 。になります

①債権譲渡の有無\*:有 ②振込先口座: × ③債権譲渡がある場合、別途届け出た口座:○

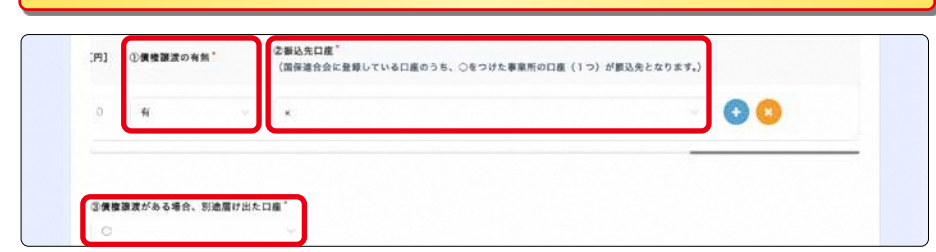

- ■「\*」のついた項目は入力必須項 目です。空欄の状態では申請する 。ことはできません
- ■入力もしくは計算式が間違えてい る状態で確認ボタンを押下する と、不足または誤りがある箇所ま で画面が移動するか、文字や入力 欄が赤く表示されるなどします。 内容が正しくなるように入力し直 。して次に進んでください

#### 「口座入力」の項目が現れたら、別途届け出の口座情報を入力してください。

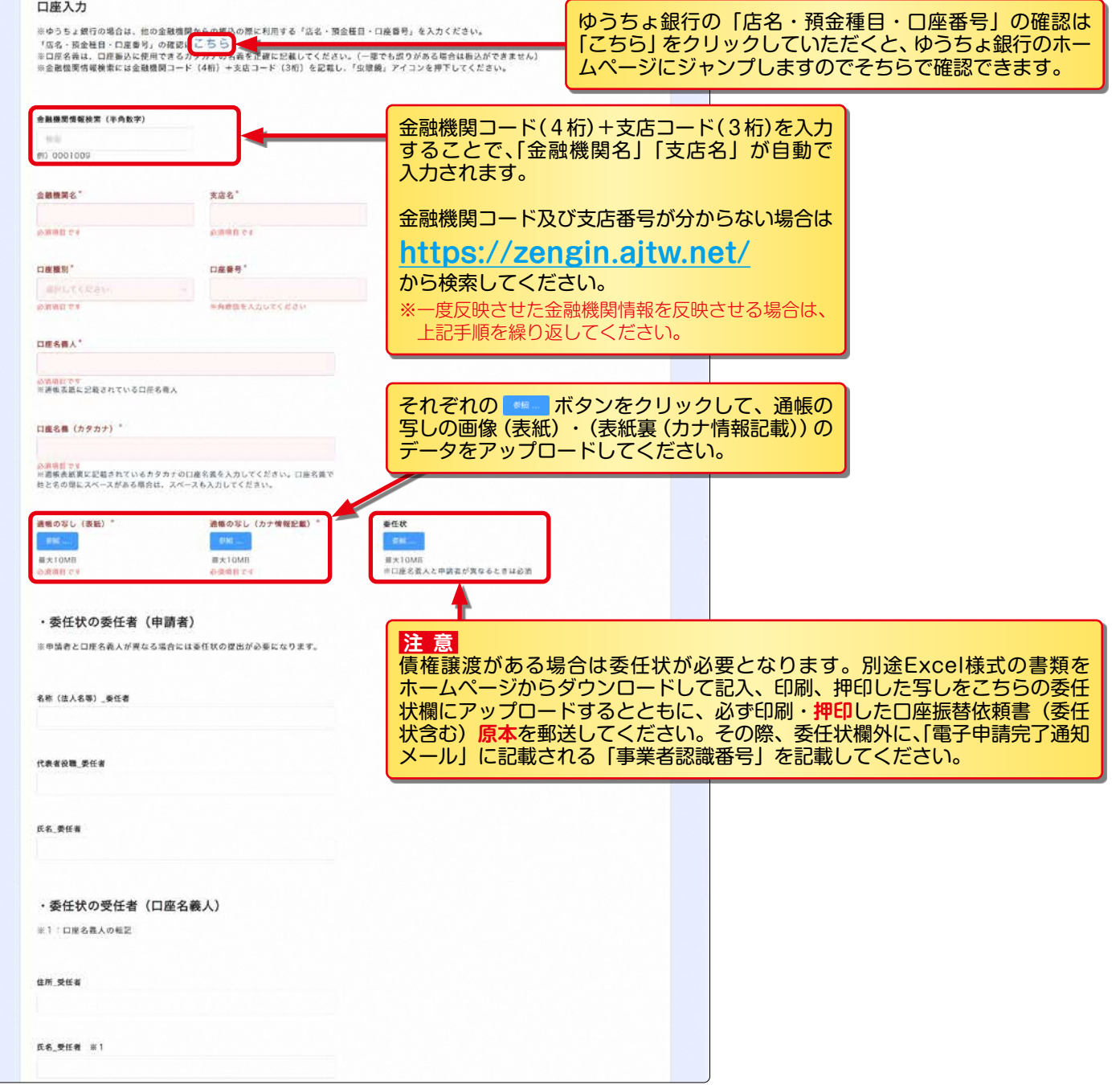

#### **賃金改善計画について 2**

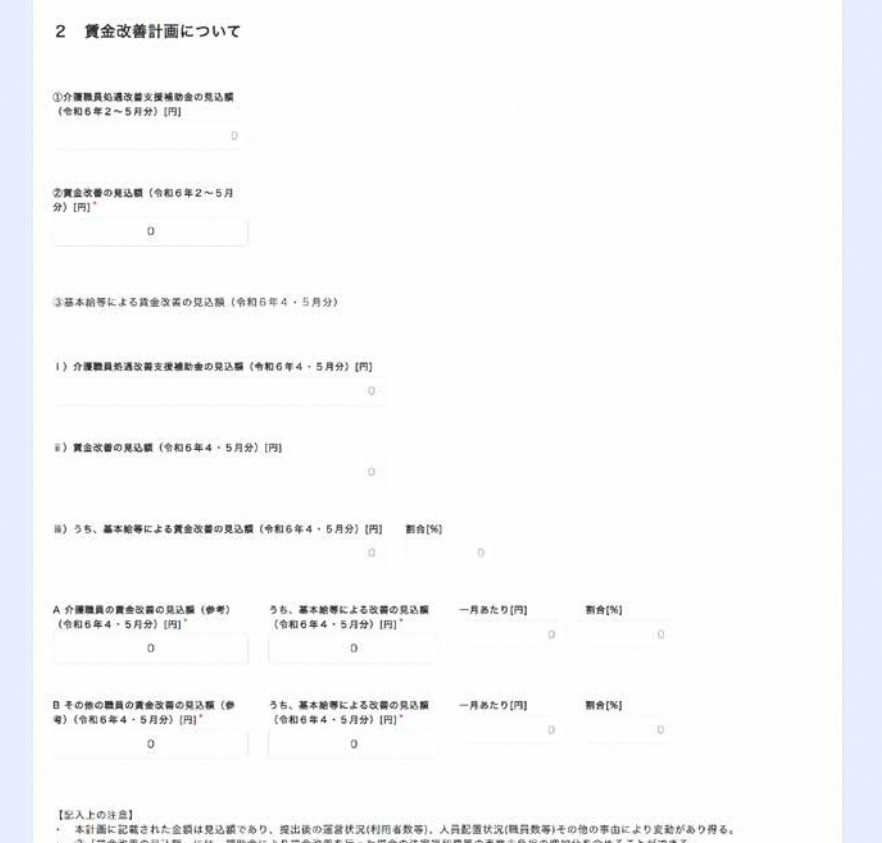

#### **補助金以外の部分で賃金水準を引き下げないことについて 3**

3 補助金以外の部分で賃金水準を引き下げないことについて

処遇改善支援補助金による賃金改善以外の部分で賃金水準を引き下げません

【記入上の注意】<br>・「処遇改善支援補助会による質金改善以外の部分で質金水準を引き下げない」とは、①「令和6年2月から5月の処遇改善支援補助金<br>を排いた責金総員」と恋「令和5年2月から5月の責金総員」を比較し、①が②以上であることをいう。実験新告書では、これらの責金<br>額の大体的な記載を求めるため、詳細な考え方は、別紙検式3-1(実績機告書)3を参照すること。<br>・ サービス料用者教の大幅な迷び予の影響により、紙果として解算以外の部分で資金が

- ■「\*」のついた項目は入力必須項 日です。空欄の状態では申請する 。ことはできません
- ■入力もしくは計算式が間違えてい る状態で確認ボタンを押下する と、不足または誤りがある箇所ま で画面が移動するか、文字や入力 欄が赤く表示されるなどします。 内容が正しくなるように入力し直 。して次に進んでください

- ■「\*」のついた項目は入力必須項 日です。空欄の状態では申請する 。ことはできません
- ■該当する項目のチェックボックス をクリックしてチェックしてくだ 。さい

#### **介護職員処遇改善支援補助金により賃金改善を行う賃金項目及び方法 4**

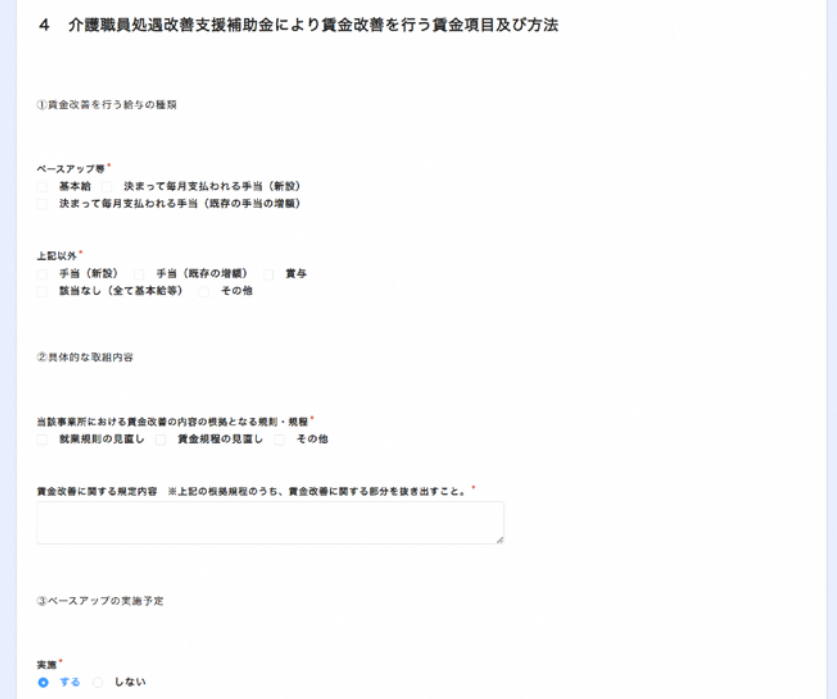

- ■「\*」のついた項目は入力必須項 目です。空欄の状態では申請する 。ことはできません
- ■該当する項目のチェックボックス をクリックしてチェックしてくだ 。さい
- ■その他の項目にチェックを入れる と入力ボックスが現れます。その 他にあたる内容を入力してくださ 。い

- ■「\*」のついた項目は入力必須項 目です。空欄の状態では申請する
	- 。ことはできません
	- ■11項目の誓約事項を誓約いただ き、チェックボックスをクリック 。してチェックしてください

#### 5 要件を満たすことの確認·誓約等

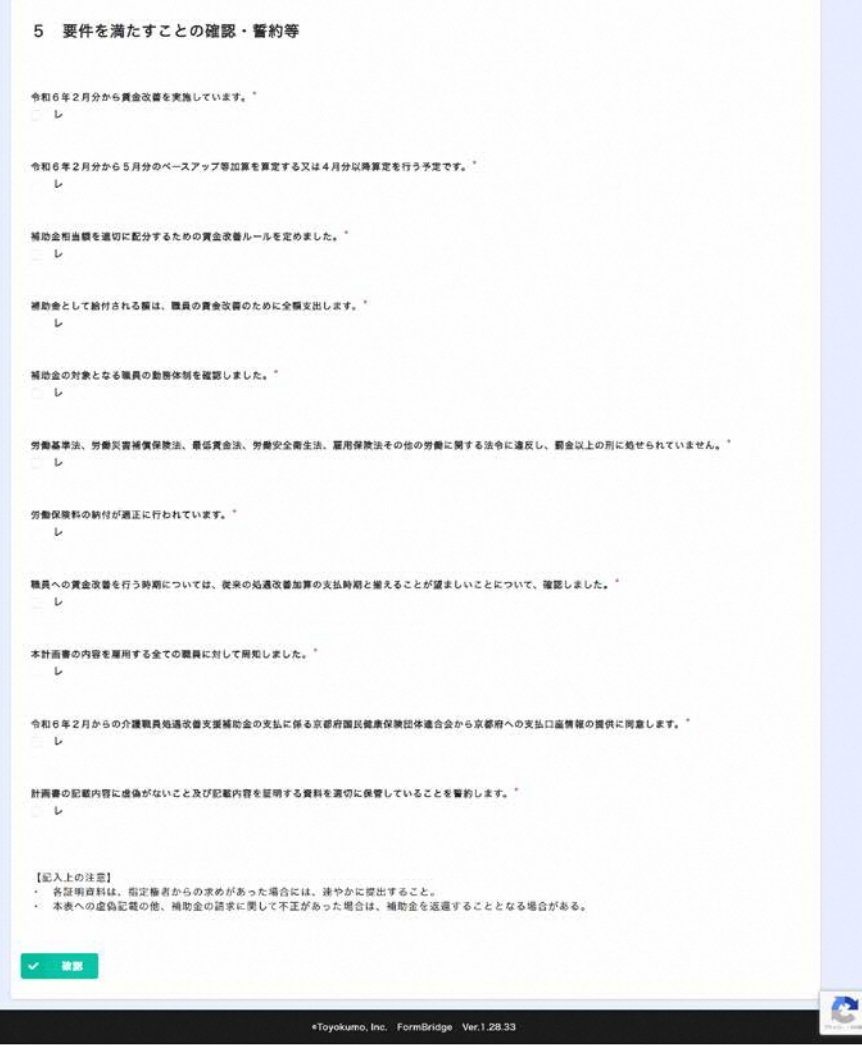

■必要事項への入力が全て完了したら

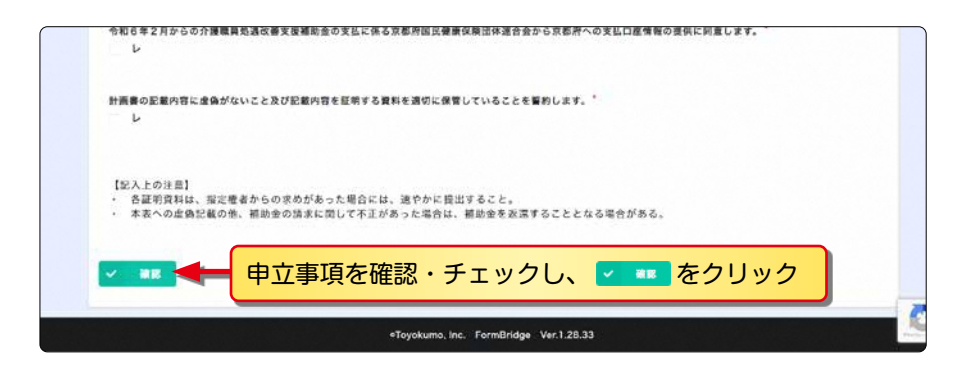

■「\*」のついた項目は入力必須項目です。空欄の状態では申請することはできません。 ■入力もしくは計算式が間違えている状態で確認ボタンを押下すると、不足または誤りがあ る箇所まで画面が移動するか、文字や入力欄が赤く表示されるなどします。 内容が正しくなるように入力し直して次に進んでください。

## **「電子申請フォーム」入力内容の確認**

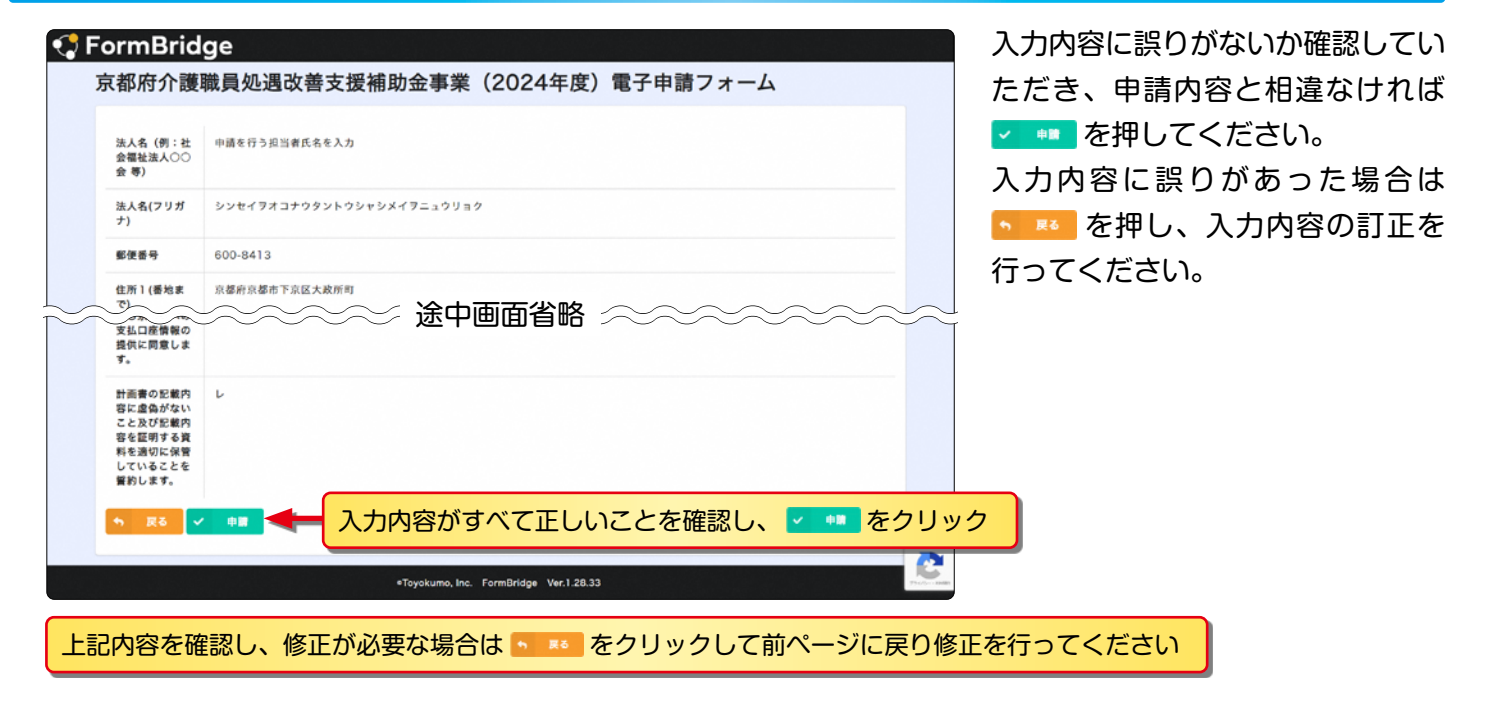

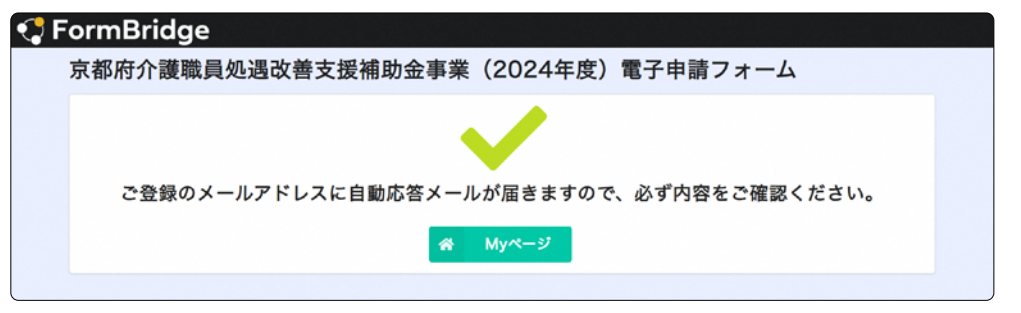

■以上で申請は完了し、事務局にて申請が受付されます。 登録したメールアドレスに「京都府介護職員処遇改善支援補助金事業 (2024年度) 電子申請完了通知」が届きます。

■申請完了後は内容の修正ができなくなるので、修正が必要になった場合は 。専用ダイヤルへご連絡ください

■ [autoreply@kintoneapp.com] 及び [kyoto-pref@bsec.jp] 。から受信できるようにドメイン設定をお願いします

Step. 3 Myページで受付状況を確認

## **「電子申請完了通知」から「電子申請フォーム」への移動**

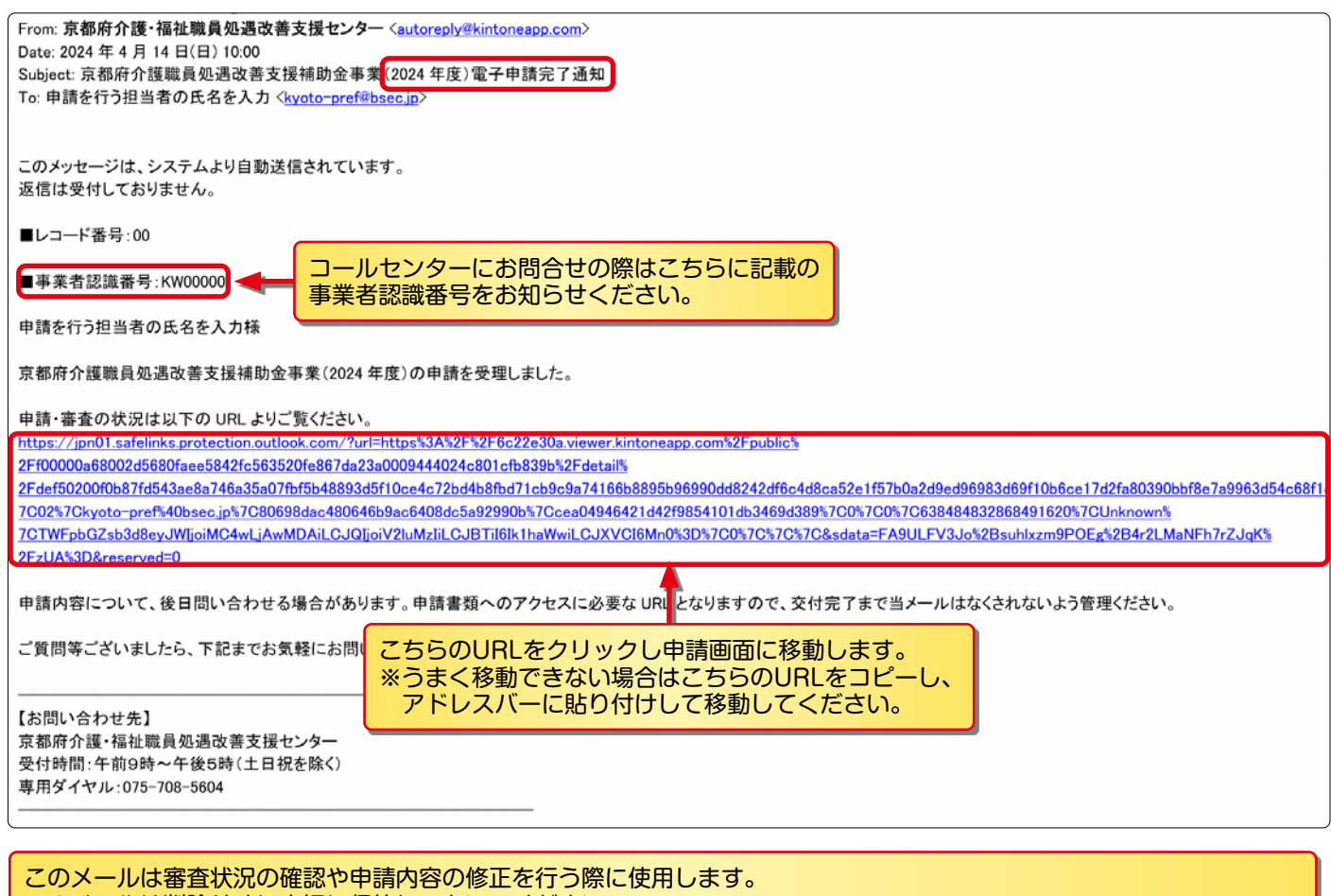

このメールは削除せずに大切に保管しておいてください。

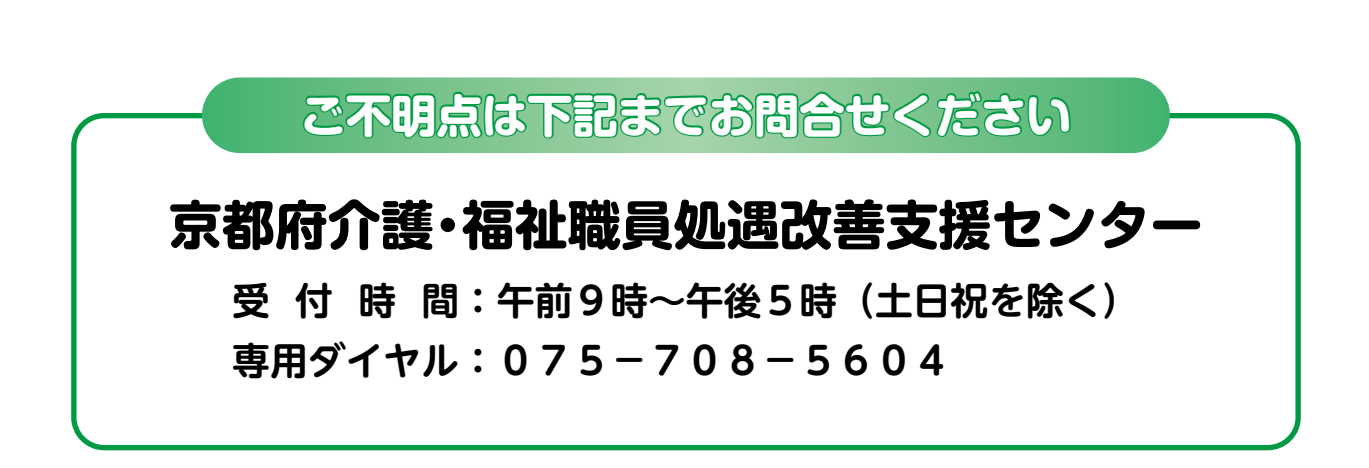